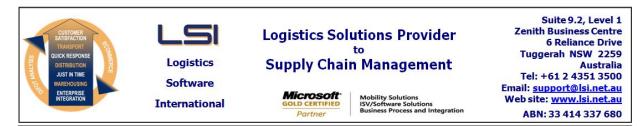

## iSupply software application - release advice - version 8.13.5.1

## Prerequisites - iSupply

<u> Prerequisites - iSupplyRF</u>

Microsoft .NET Compact Framework 3.5

iSupply version 8.13.4.1 Mic Microsoft .NET Framework 4.0 Microsoft Report Viewer 2010 SP1 SAP Crystal Reports Runtime Engine for .NET Framework 4

## iSupply release and version details

iSupply version: 8.1 Release status: Ger Applications released: iSu

8.13.5.1 General release iSupply, iSupplyWeb, iSupplyRF

This release must be installed to the test environment and user acceptance tested before installation to the live environment

## iSupply version 8.13.5.1 MSI path and name: SQL update scripts:

released 11/04/2014 (018930) http://www.lsi.net.au/files/versions/iSupply-8-13-5-1.zip DB8-13-5-1.sql

# **Release inclusions and notes**

| Job-no | Code | Details/remarks                                                                                                    |  |
|--------|------|----------------------------------------------------------------------------------------------------|--|
| 018824 | SL   | Export Consignment Data to Transporter<br>Toll Express - include multiple item barcodes within an item tag<br>[TD8] (NHU) |  |
| 018827 | SL   | Freight Label Print/Reprint<br>Toll Express - use Toll company prefix in freight label number<br>iSupply/iSupplyWeb [TD8] |  |
| 018911 | DA   | Consignment Note Print/Reprint<br>Include consignment prefix number when printing Toll Ipec<br>[TD8] (NHU)                |  |
|        |      | Incorporations from fix versions                                                                                          |  |
|        |      | From version 8.13.5.1                                                                                                    |  |
| 018824 | SL   | Export Consignment Data to Transporter<br>Toll Express - include multiple item barcodes within an item tag<br>[TD8] (NHU) |  |
| 018827 | SL   | Freight Label Print/Reprint<br>Toll Express - use Toll company prefix in freight label number<br>iSupply/iSupplyWeb [TD8] |  |
| 018911 | DA   | Consignment Note Print/Reprint<br>Include consignment prefix number when printing Toll Ipec<br>[TD8] (NHU)                |  |

# New maintainable settings

| Setting                           | Details     |  |  |  |
|-----------------------------------|-------------|--|--|--|
| None                              | None        |  |  |  |
| Import/export file format changes |             |  |  |  |
| Transaction                       | Data fields |  |  |  |
| None                              | None        |  |  |  |
|                                   |             |  |  |  |
|                                   |             |  |  |  |

<u>Notes</u>

None

#### iSupply install steps for this release when upgrading from iSupply version 8.13.4.1

## **Preparation**

- 1. Ensure all users are logged out of iSupply and cannot log in.
- 2. Stop the eCS service on the server that runs it.
- 3. Stop any external processes that may access the iSupply database.
- 4. Make a backup copy of the iSupply SQL database.

## Application server (x86)

- 1. Uninstall the currently installed iSupply Windows version via Control Panel.
- 2. Uninstall the currently installed iSupply eCS Service version via Control Panel.
- 3. Install iSupply Windows 8-13-5-1.msi by running "setup.exe".
- 4. Ensure that the configuration file "C:\Program Files\LSI\iSupply Windows\iSupplyWindows.exe.config" has been updated with the server and database names.
- 5. Install iSupply eCS Service 8-13-5-1.msi by running "setup.exe".
- 6. Ensure that the configuration file "C:\Program Files\LSI\iSupply eCS Service
- \iSupplyeCSService.exe.config" has been updated with the server and database names.

## Application server (x64)

- 1. Uninstall the currently installed iSupply Windows version via Control Panel.
- 2. Uninstall the currently installed iSupply eCS Service version via Control Panel.
- 3. Install iSupply Windows 8-13-5-1 x64.msi by running "setup.exe".

4. Ensure that the configuration file "C:\Program Files\LSI\iSupply Windows\iSupplyWindows.exe.config" has been updated with the server and database names.

- 5. Install iSupply eCS Service 8-13-5-1 x64.msi by running "setup.exe".
- 6. Ensure that the configuration file "C:\Program Files\LSI\iSupply eCS Service
- $\label{eq:service} \ensuremath{\mathsf{viSupplyeCSService.exe.config}}\xspace \ensuremath{\mathsf{has}}\xspace \ensuremath{\mathsf{ben}}\xspace \ensuremath{\mathsf{viSupplyeCSService.exe.config}}\xspace \ensuremath{\mathsf{viSupplyeCSService.exe.config}}\xspace \ensuremath{\mathsf{has}}\xspace \ensuremath{\mathsf{ben}}\xspace \ensuremath{\mathsf{viSupplyeCSService.exe.config}}\xspace \ensuremath{\mathsf{viSupplyeCSService.exe.config}}\xspace \ensuremath{\mathsf{has}}\xspace \ensuremath{\mathsf{ben}}\xspace \ensuremath{\mathsf{viSupplyeCSService.exe.config}}\xspace \ensuremath{\mathsf{viSupplyeCSService.exe.config}}\xspace \ensuremath{\mathsf{viSupplyeCSService.exe.config}}\xspace \ensuremath{\mathsf{viSupplyeCSService.exe.config}}\xspace \ensuremath{\mathsf{viSupplyeCSService.exe.config}}\xspace \ensuremath{\mathsf{viSupplyeCSService.exe.config}}\xspace \ensuremath{\mathsf{viSupplyeCSService.exe.config}}\xspace \ensuremath{\mathsf{viSupplyeCSService.exe.config}}\xspace \ensuremath{\mathsf{viSupplyeCSService.exe.config}}\xspace \ensuremath{\mathsf{viSupplyeCSService.exe.config}}\xspace \ensuremath{\mathsf{viSupplyeCSService.exe.config}}\xspace \ensuremath{\mathsf{viSupplyeCSService.exe.config}}\xspace \ensuremath{\mathsf{viSupplyeCSService.exe.config}}\xspace \ensuremath{\mathsf{viSupplyeCSService.exe.config}\xspace \ensuremath{\mathsf{viSupplyeCSService.exe.config}\xspace \ensuremath{\mathsf{viSupplyeCS$
- 7. NGEN iSupply Windows
- 7.1. Place the files "ngen.exe" and "NGENiSupplyWindows.bat" into iSupply's installation directory (Default: "C:\Program Files\LSI\iSupply Windows\Client\").
  7.2. Run the NGENiSupplyWindows.bat from command prompt as an Administrator
- 8. NGEN iSupply eCS Service
- 8.1. Place the files "ngen.exe" and "NGENiSupplyeCSService.bat" into iSupply's installation directory (Default: "C:\Program Files\LSI\iSupply eCS Service\Client\").
- 8.2. Run the "NGENiSupplyeCSService.bat" from command prompt as an Administrator

## Web server (x86)

- 1. Uninstall the currently installed iSupply Web Services version via Control Panel.
- 2. Uninstall the currently installed iSupply Web version via Control Panel.
- 3. Install iSupply Web Services 8-13-5-1.msi by running "setup.exe".
- 4. Ensure that the configuration file "C:\inetpub\wwwroot\iSupplyWebServices\Web.config" has been updated with the server and database names.
- 5. Install iSupply Web 8-13-5-1.msi by running "setup.exe".
- 6. Ensure that the configuration file "C:\inetpub\wwwroot\iSupplyWeb\Web.config" has been updated with the URL of the iSupplyWebServices.

## Web server (x64)

- 1. Uninstall the currently installed iSupply Web Services version via Control Panel.
- 2. Uninstall the currently installed iSupply Web version via Control Panel.
- 3. Install iSupply Web Services 8-13-5-1 x64.msi by running "setup.exe".
- 4. Ensure that the configuration file "C:\inetpub\wwwroot\iSupplyWebServices\Web.config" has been updated with the server and database names.
- 5. Install iSupply Web 8-13-5-1 x64.msi by running "setup.exe".
- 6. Ensure that the configuration file "C:\inetpub\wwwroot\iSupplyWeb\Web.config" has been updated with the URL of the iSupplyWebServices.

#### Database server

1. Run the following database update script(s) (using SQL Server Management Studio) to update the iSupply database: DB8-13-5-1.sql.

## <u>Finalisation</u>

- 1. Test run iSupply.
- 2. Start the eCS service on the server that runs it.
- 3. Start any external processes that may access the iSupply database.
- 4. Allow users to login to iSupply.